新OS『 Windows 10 』での機動に対応しました。(2015年10月現在)

Winodws 7 (32bit 版) Winodws 7 (64bit 版) Winodws 8 (32bit 版 ) Winodws 8 (64bit 版) Winodws 10 (32bit 版) Winodws 10 (64bit版)

- ◆ 設定により、材料一覧入力に検索ボタンを表示し、全文検索できるようになりました。 検索キーに、検索したい文字を入力することにより、膨大な材料マスタから検索が可能です。 また、検索範囲も大分類・中分類などのように限定できますので高速な検索が可能です。 ※ 材料マスタの登録数やネットワーク環境でご使用の場合、検索に時間がかかる場合がありま す。
- 設定により、表示している画面のデータを他アプリケーションへ貼り付けることができるように なりました。 ※ 貼り付けは、Windows の持っているクリップボード経由の貼り付けとなります。
- ◆ 設定により、材料別集計表画面へ他アプリケーションから単価を貼り付けることができるように なりました。 ※ 貼り付けは、材料別集計表画面から他アプリケーションへ貼り付けたデータの単価欄のみを 変更したデータに限ります。
- 件名一覧表のフィールド順序を1種類ですが、変更できるようになりました。
- ◆ 情報画面での [ 別途工事・特記事項 ] の入力及び表示方法を強化しました。
	- ① 全部選択の追加
	- ② 選択されている事項欄に罫線を表示
- 項目ごとの変数を使用した時、見積書一括で警告を出したうえで「値」を一括変換できるように なりました。

## Windows10 対応

```
おまたせしました。
```
Windows10 対応いたしました。(2015 年 10 月)

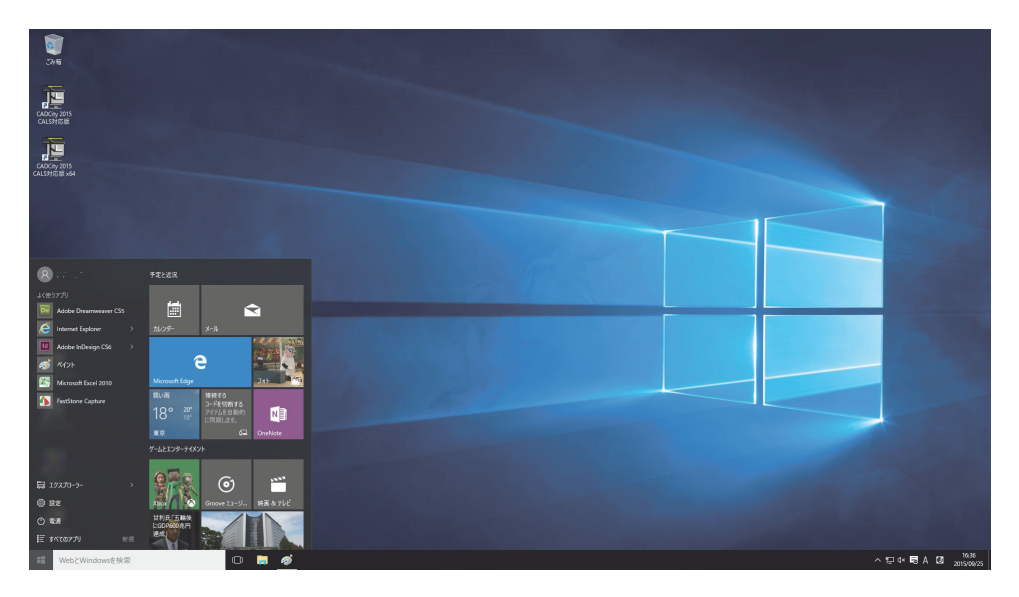

## 別途工事・特記事項

2 点強化しました。

新規見積作成の <mark>新規</mark>ボタン、または <mark>情報</mark>ボタンをクリックし、表示された [ 見積情報 ] の 下方にある [ 別途工事・特記事項 ] のボタンをクリックします。

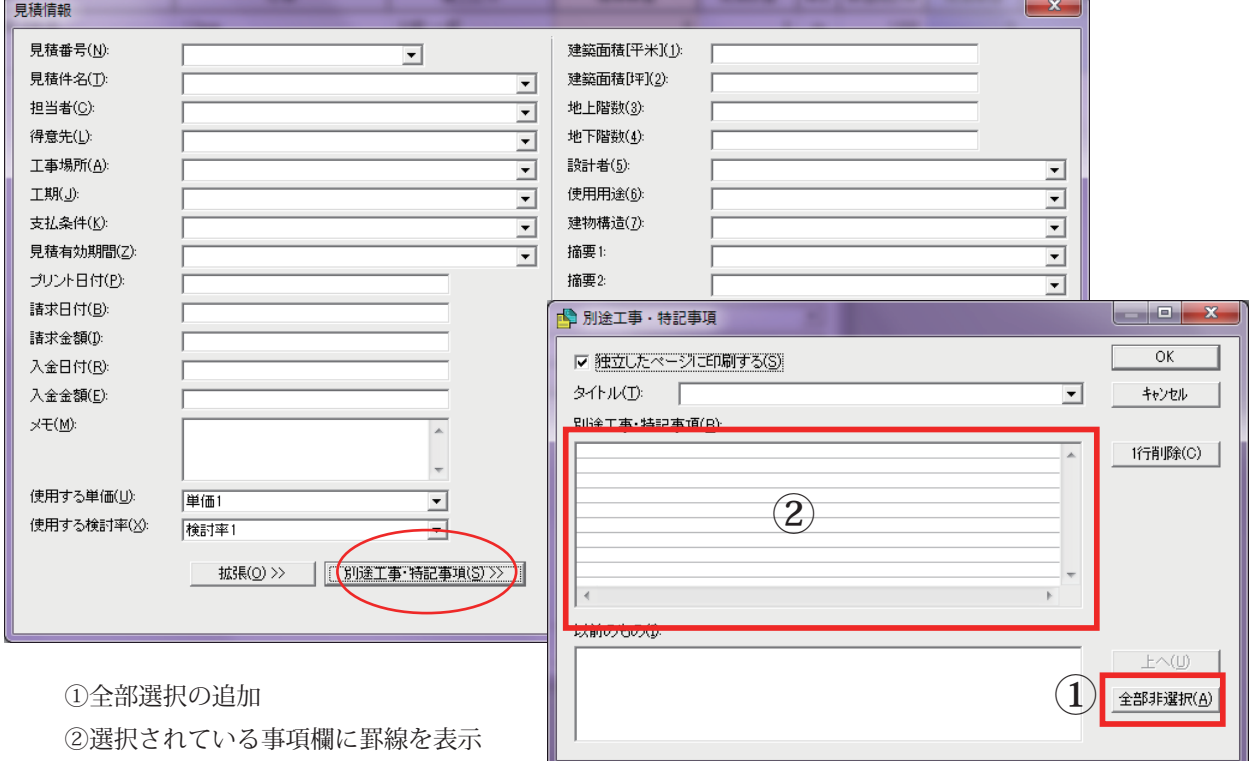

## 材料検索

設定により、材料一覧入力に検索ボタンを表示し、全文検索できるようになりました。

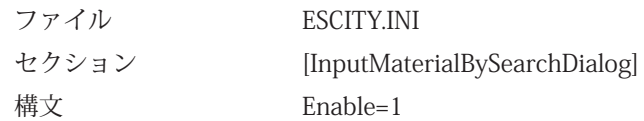

1) 材料一覧入力画面を開き、右下にある「検索」のボタンをクリックしてください。

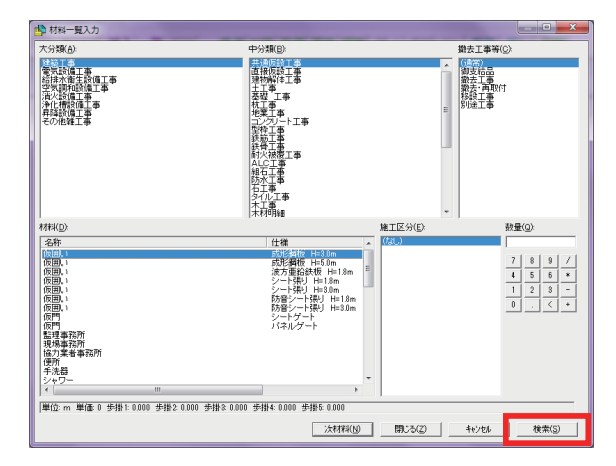

2) 下図が表示されますので、検索キーなどを入力して検索します。

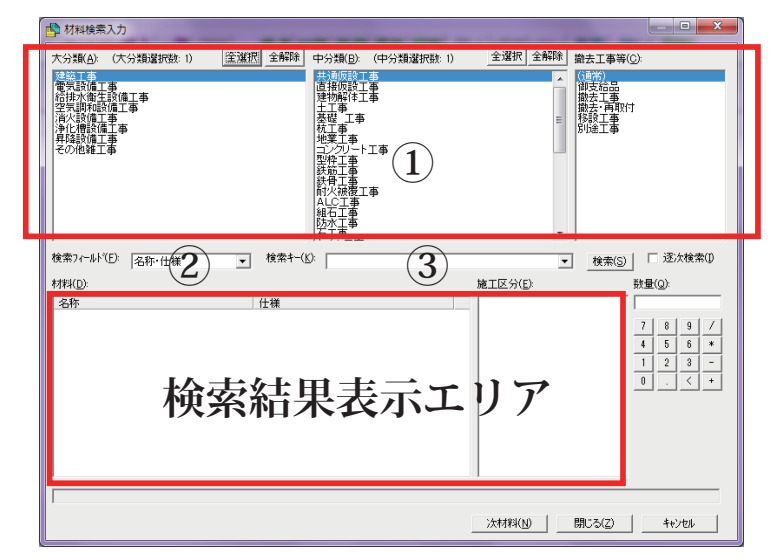

①検索したい範囲をクリックして指定します。

②検索したいフィールドを指定します。

[ 名称・仕様 ]、[ 名称 ]、[ 仕様 ]、[ 施工区分 ]、[ 呼出コード ]、 [ 備考 1 ~ 3]、[ 備考 1]、[ 備考 2]、[ 備考 3]

③検索したい文字を入力します。

入力後、[ 検索 (S) ] をクリックします。 入力の度に自動検索したい場合は、[ □ 逐次検索 ] にチェックを入れてください。 検索結果表示エリアに検索された材料が表示されますので、通常通り操作してください。

※ 材料マスタの登録数やネットワーク環境でご使用の場合、検索に時間がかかる場合があります。